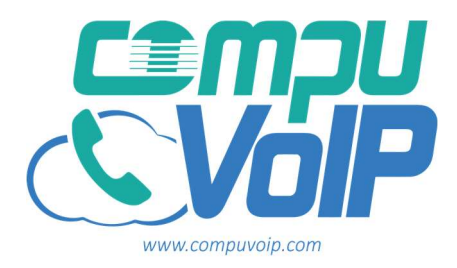

\*Below pictures/instructions are for IOS systems\*

- 1. Go to your Appstore and search for "Communicator GO 6"
- 2. Download the app
- 3. Open the app and tap Scab QR Code
- 4. Login Via the QR code sent to your email \*ONLY ON THE FIRST LOGIN\*
- 5. Change the password

\*Note the password you use in case you ever log out\*

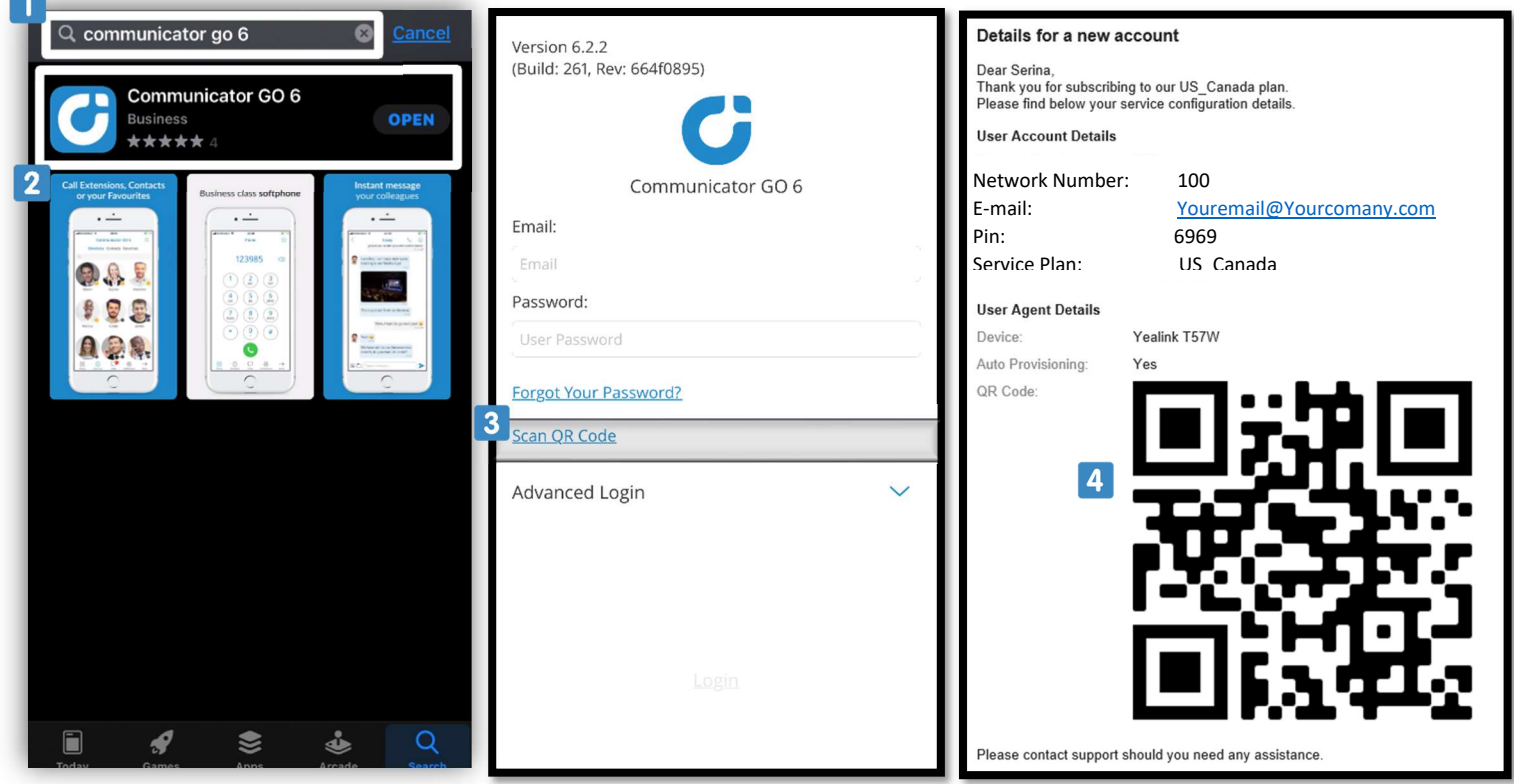

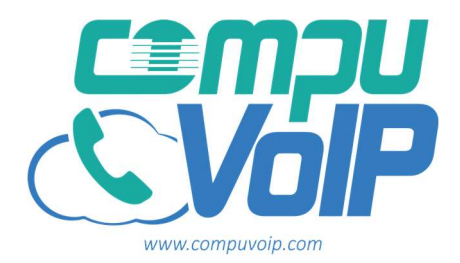

Once Logged in you'll have a live keypad ready for use.

- 1. Key Pad
- 2. Contacts
- 3. Messages
- 4. Conference
- 5. More Options 6. Call History

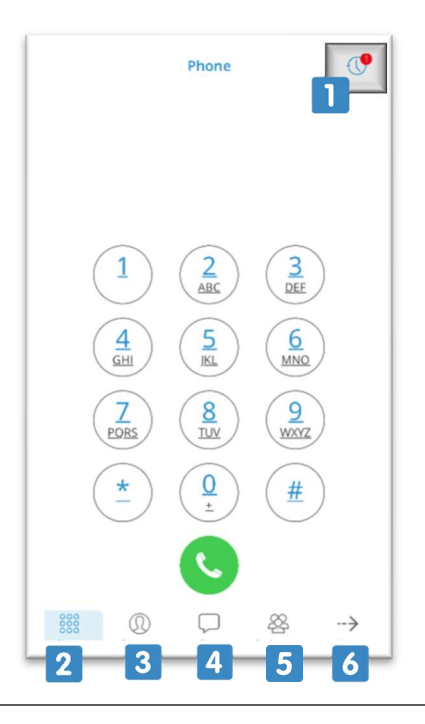

More Screen Options

1. Edit – Allows the user to arrange the icons on the bottom of the screen See page 2

2. Dashboard displays call logs and options

3. Voicemail displays messages on your extension See page 2

4. Settings gives control over basic setting options

5. Quit – Gives the option to sign out or quit the app See page 2

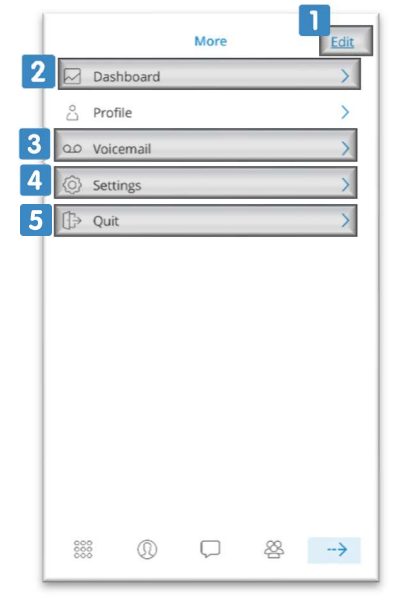

## Edit Screen

Hold down the icon you want to use on the quick access bar and drag it to the slot you want.

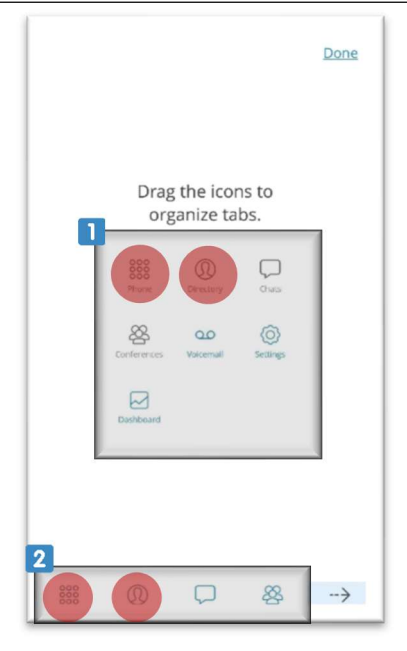

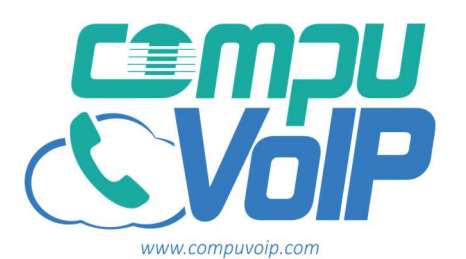

## The dashboard options

1. Block Caller ID will mask your phone number

2. Call forward will transfer all calls from your extension to specified number

3. Do not disturb will block calls to all phones on the extension

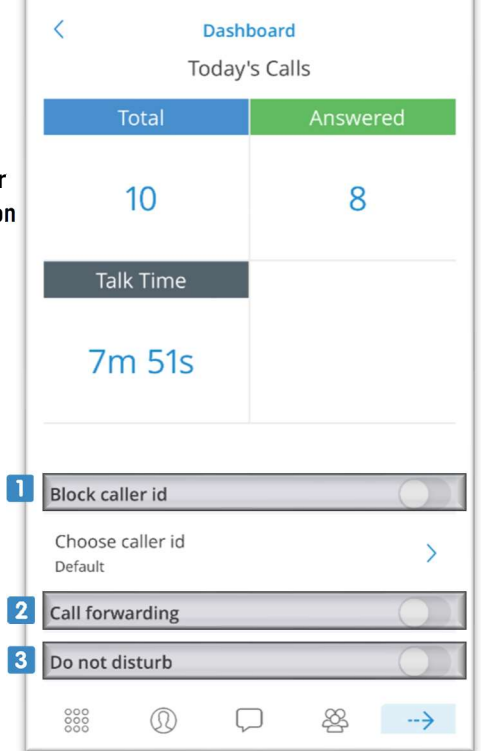

1. If you have any voicemail messages for your extension it will look like this.

2. Pressing the three dots in the corner will bring up a menu to delete the message

3. Clicking on it will give the option to listen or call back

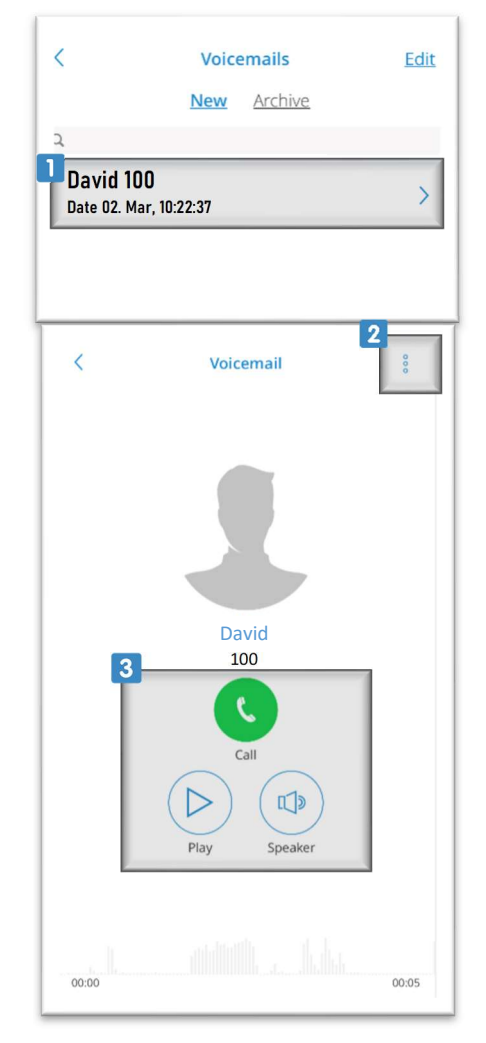

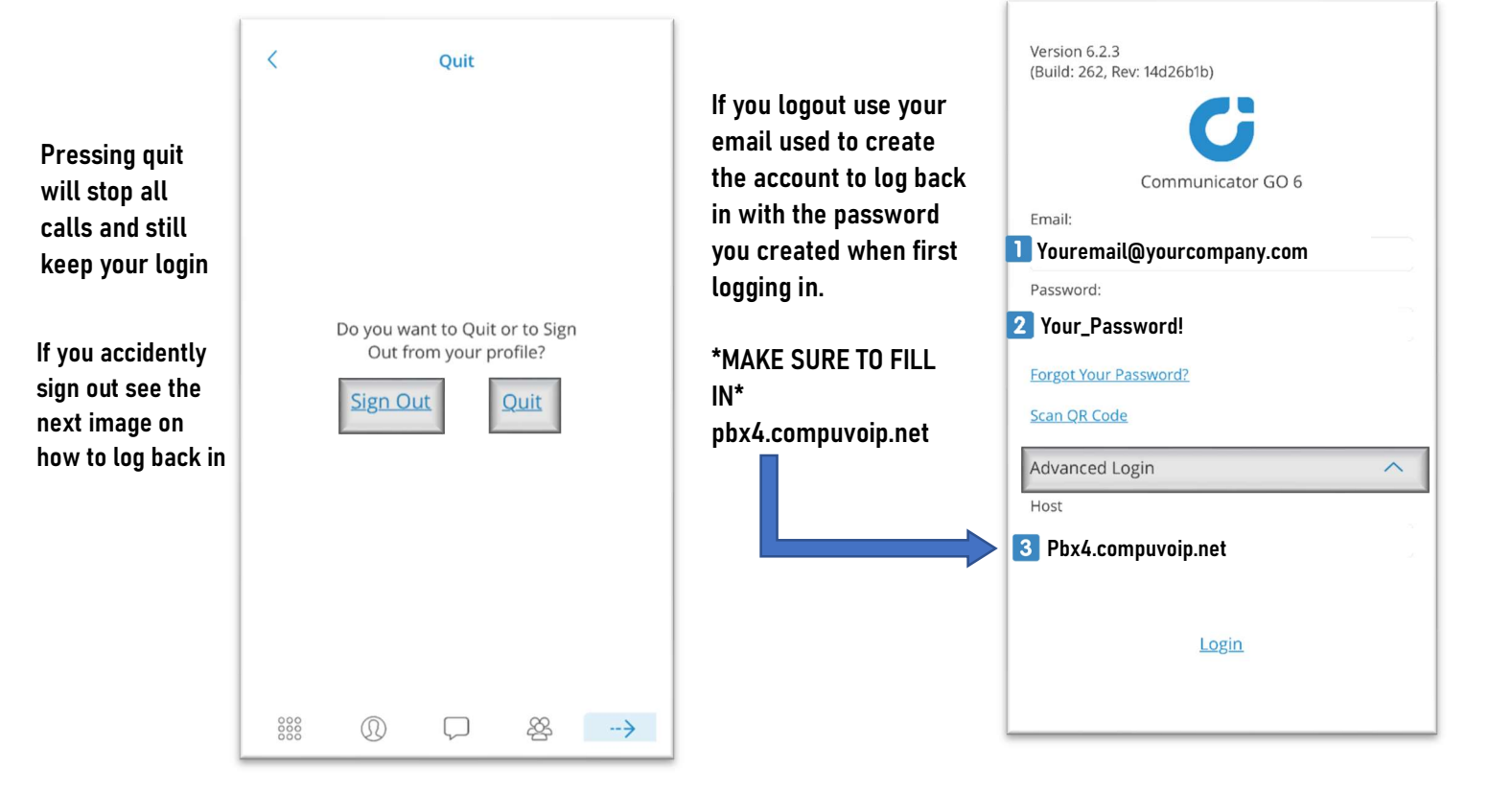